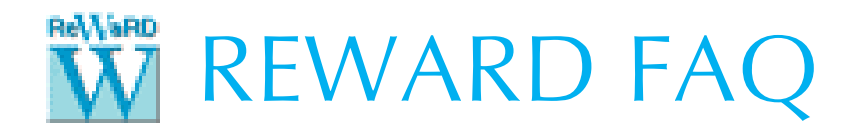

## HOW TO UPGRADE YOUR LICENCE KEY TO RUN REWARD 2.8

## **This is a one-time operation – please do NOT follow this procedure more than once.**

- 1. Attach your licence key (dongle) to your computer.
- 2. Download and run the ReWaRD 2.8 Setup program found here:

## [www.geocentrix.co.uk/reward/update](http://www.geocentrix.co.uk/reward/update)

- 3. Run ReWaRD 2.8 and, when asked to register the program, click Cancel. If the Start-up Wizard appears, click Cancel again.
- 4. Open the Licence menu and select **Admin Control Centre**. Your default browser will open, displaying the Sentinel Admin Control Centre page, located at the following address:

[http://localhost:1947/\\_int\\_/ACC\\_help\\_index.html](http://localhost:1947/_int_/ACC_help_index.html)

- 5. Click on **Sentinel Keys** on the Options menu (on the left-hand side of the page).
- 6. Check you have a key listed against Vendor 'Geocentrix (48297)' and that its version number is 3.21 (or later). If not, contact Geocentrix for further advice.

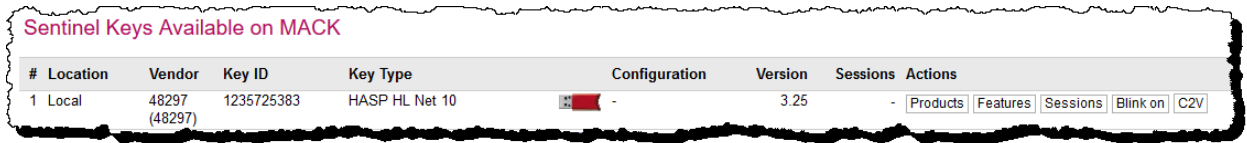

- 7. Back in ReWaRD, open the Licence menu and select the **Export C2V File…** command.
- 8. Save the file in a temporary location on your computer. Please use the default filename provided (e.g. "4827\_288944591.c2v") or name the file with your company's name.
- 9. Attach this C2V ('Customer-to-Vendor) file to an email with the subject line 'Request for ReWaRD 2.8 licence' and send this email to [support@geocentrix.co.uk.](mailto:support@geocentrix.co.uk)
- 10. Close ReWaRD and your browser while you wait for Geocentrix to respond.
- 11. When we reply (via email), save the supplied V2C ('Vendor-to-Customer').
- 12. Run ReWaRD again, open the Licence menu, and select the **Import V2C File…** command.

\*\*\*

- 13. Navigate to the saved V2C file and click **Open**.
- 14. A message will appear to confirm that the upgrade has been successful. If not, contact Geocentrix Technical Support for further help.
- 15. Delete the V2C file from your computer (it can only be used once).
- 16. If you need further help, please contact Geocentrix Technical Support, via:

[support@geocentrix.co.uk](mailto:support@geocentrix.co.uk)